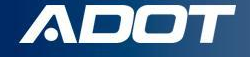

# **Create an Account on ServiceArizona Secure Access Gateway**

How To Guide:

ARIZONA DEPARTMENT OF TRANSPORTATION

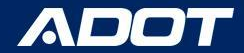

## Go to **[ServiceArizona](https://secure.servicearizona.com/gwRegister/gateway/UserHome)**

Select: **Create Account**

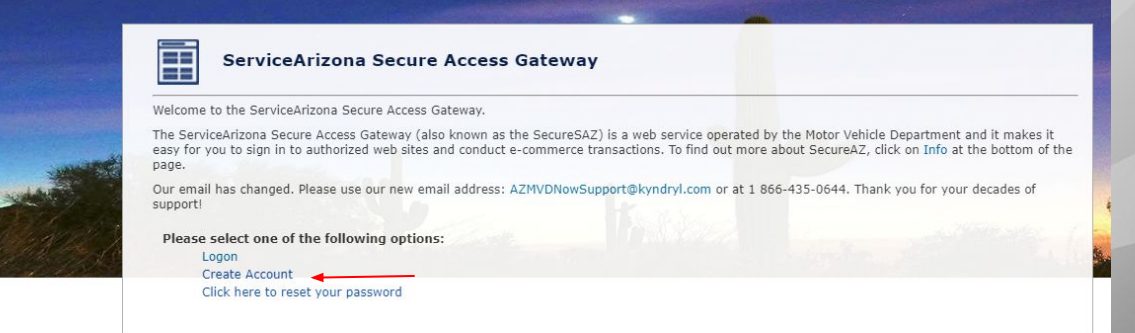

Privacy Policy | Contact ServiceArizona | Info | Contact Us

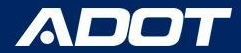

Please enter a Valid email address Then select Submit

NOTE: A temporary password will be emailed to you. If you do not receive an email in your inbox, check your Junk/Spam folder.

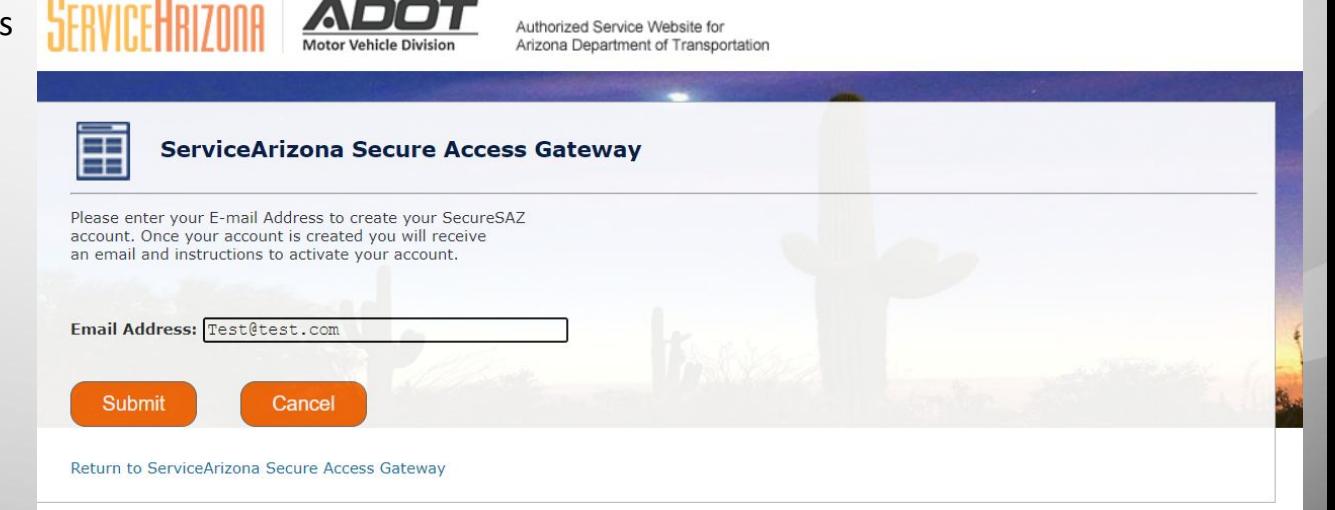

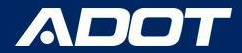

# Confirmation

A Confirmation Screen will appear

Select: **Return to ServiceArizona Secure Access Gateway** to Log in

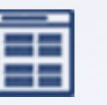

## **ServiceArizona Secure Access Gateway**

Your transaction has been completed successfully.

**Transaction Details** 

Your account was successfully created. You will receive a notification email with instructions to activate your account

Return to ServiceArizona Secure Access Gateway

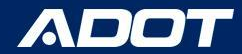

Please enter your email and temporary password Then select Submit

> NOTE: You can bookmark this website for easy access.

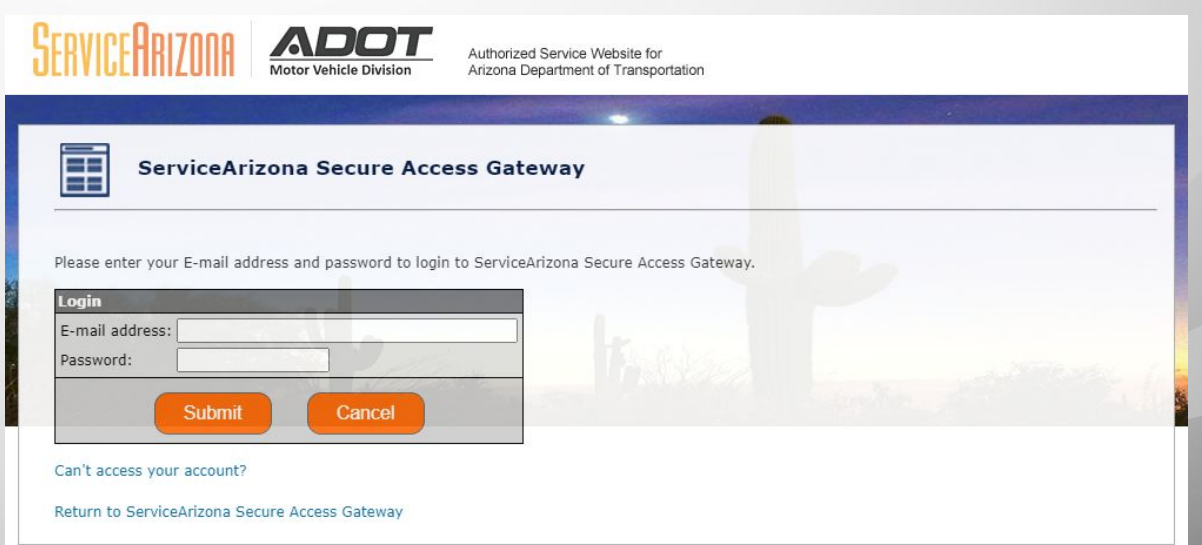

*Reminder: Also if the email address is for a shared inbox, inform all parties of Access Credentials!*

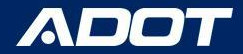

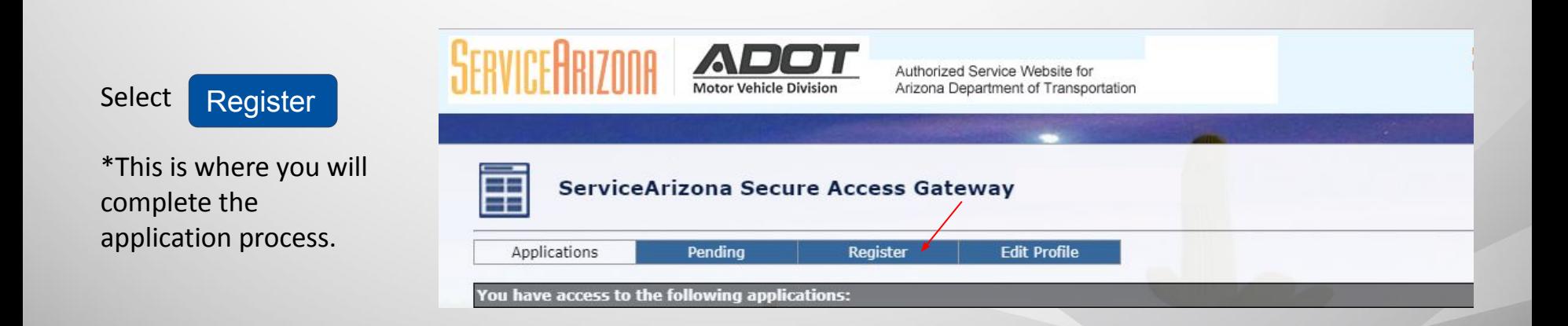

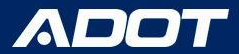

# Registration

Select State Excise Tax User Portal (ADOT - SETUP) Then select Submit

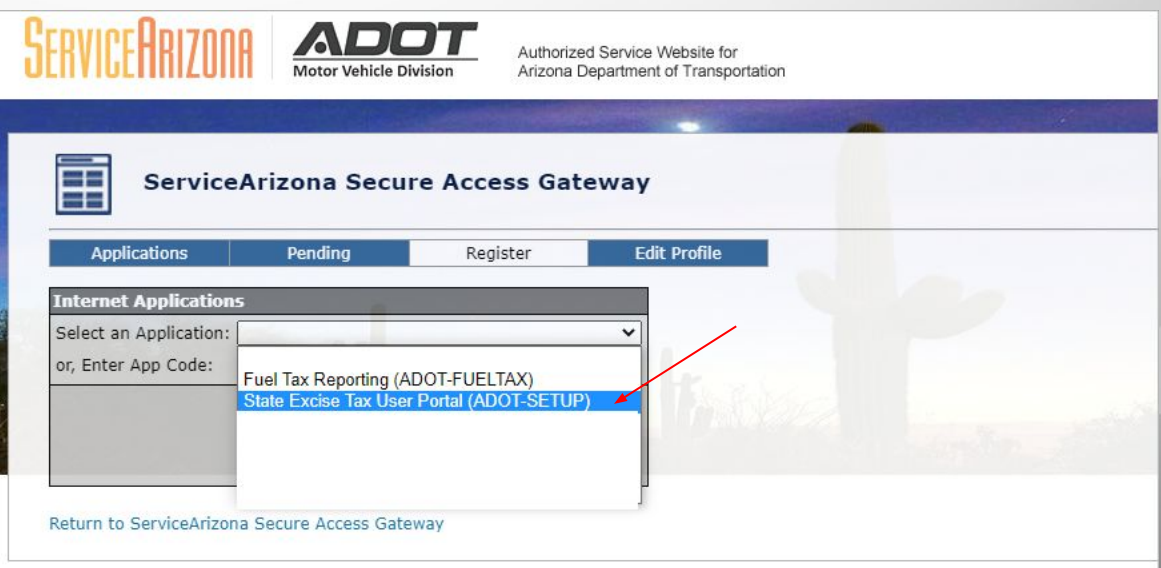

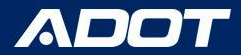

# Registration

Please select:

- Existing Business
- Enter FEIN: Federal Employer Identification Number (digits only)
- Enter Official Business Name
- ADOT Account Number

Then select Submit

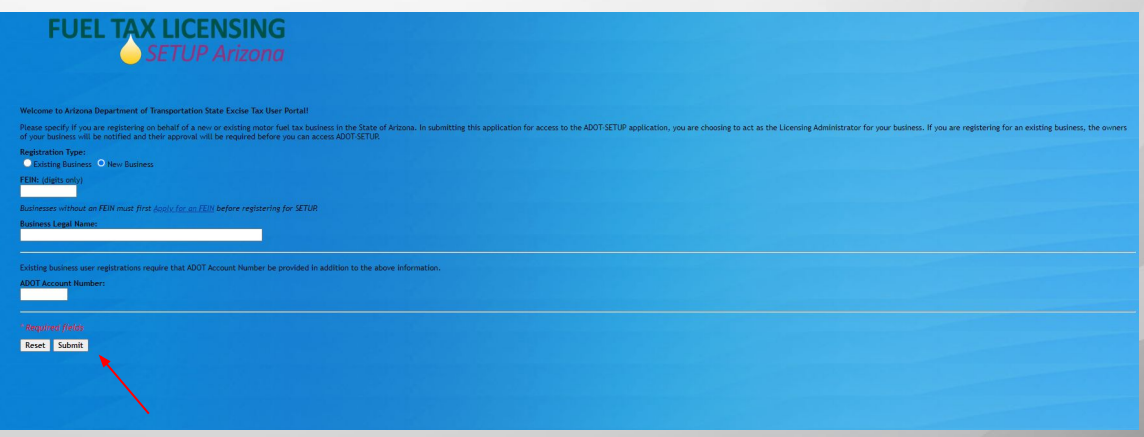

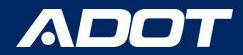

# Confirmation

This screen will appear when you have successfully created your profile.

Select: **Return to ServiceArizona Secure Access Gateway** to Log in

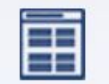

ServiceArizona Secure Access Gater

Your transaction has been completed successfully.

**Transaction Details** 

You have successfully registered for the application ADOT-SETUP.

For Security Reasons, you will have to restart your browser session prior to this change being reflected on your Accessible Apps Tab!

Click the link below or wait 15 seconds and you will be redirected to the homepage

This page will automatically take you to the next step in 15 seconds

Return to ServiceArizona Secure Access Gateway

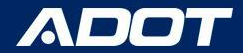

### **Select Logon**

You will use your email address and the password you created.

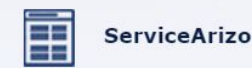

#### na Secure Access Gateway

Welcome to the ServiceArizona Secure Access Gateway.

The ServiceArizona Secure Access Gateway (also known as the SecureSAZ) is a web service operated by the Motor Vehicle Department and it makes it easy for you to sign in to authorized web sites and conduct e-commerce transactions. To find out more about SecureAZ, click on Info at the bottom of the page.

Our email has changed. Please use our new email address: AZMVDNowSupport@kyndryl.com or at 1 866-435-0644. Thank you for your decades of support!

Please select one of the following options:

Logon Create Account Click here to reset your password

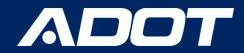

ADOT - SETUP will now be under the Applications you have access to.

**Please Select:** ADOT- SETUP

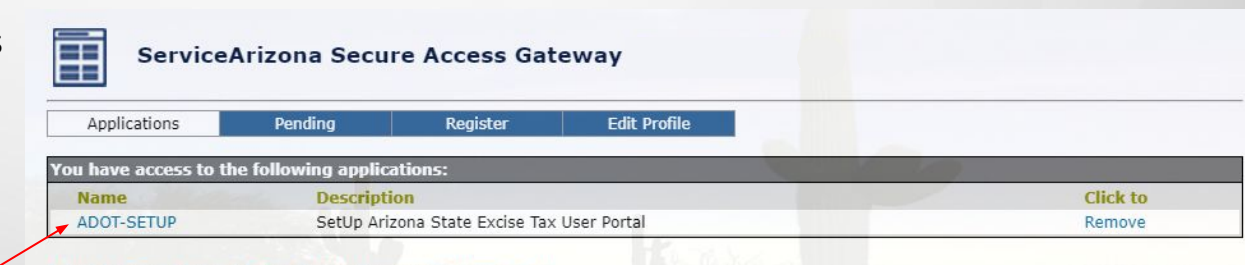

Return to ServiceArizona Secure Access Gateway

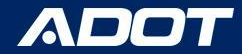

NIKKI AND EMMA GAS STATION - 0800470 -

## **Dashboard:**

You will be able to complete multiple tasks. Such as:

Home

General Licensing Owners Contacts Documents Payments

- 3 Year Updates
- Add a Vendor Branch
- Upload Receipts
- Request Decals

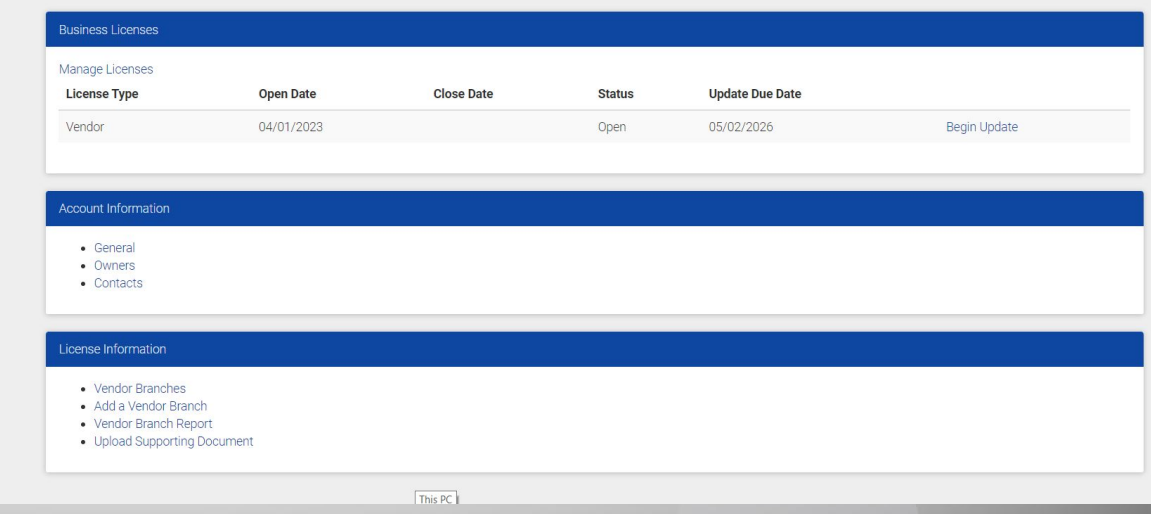

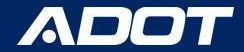

# Contact Information

**Fuel Tax Licensing Unit [FTLU]**

1801 W. Jefferson St., MD 541M Phoenix, AZ 85007

PH: 602-712-8853 Email: ADOTFTLU@azdot.gov

Website: [ADOT Fuel Tax](https://azdot.gov/mvd/services/professional-services/fuel-tax-information/fuel-tax-licensing-setup-arizona)

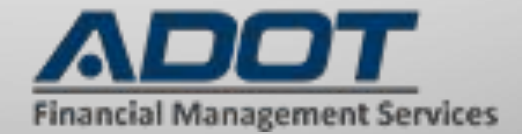